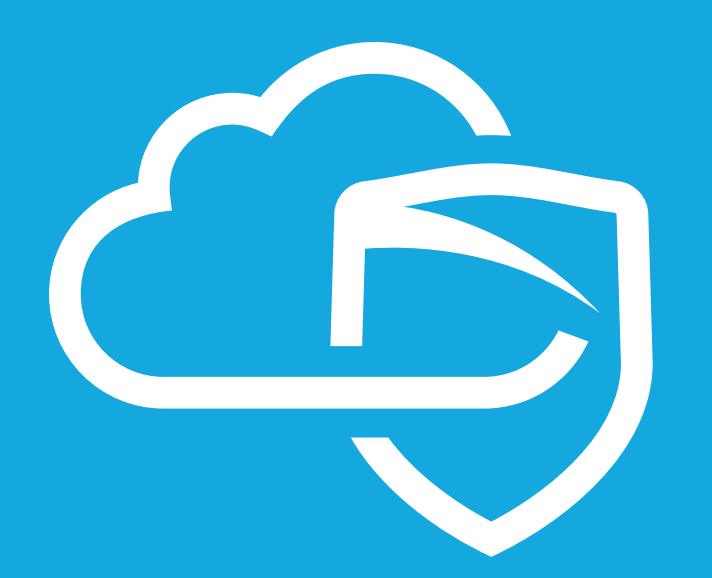

**Cisco 1841 MyDigitalShield BYOG Integration Guide**

# **CONTENTS**

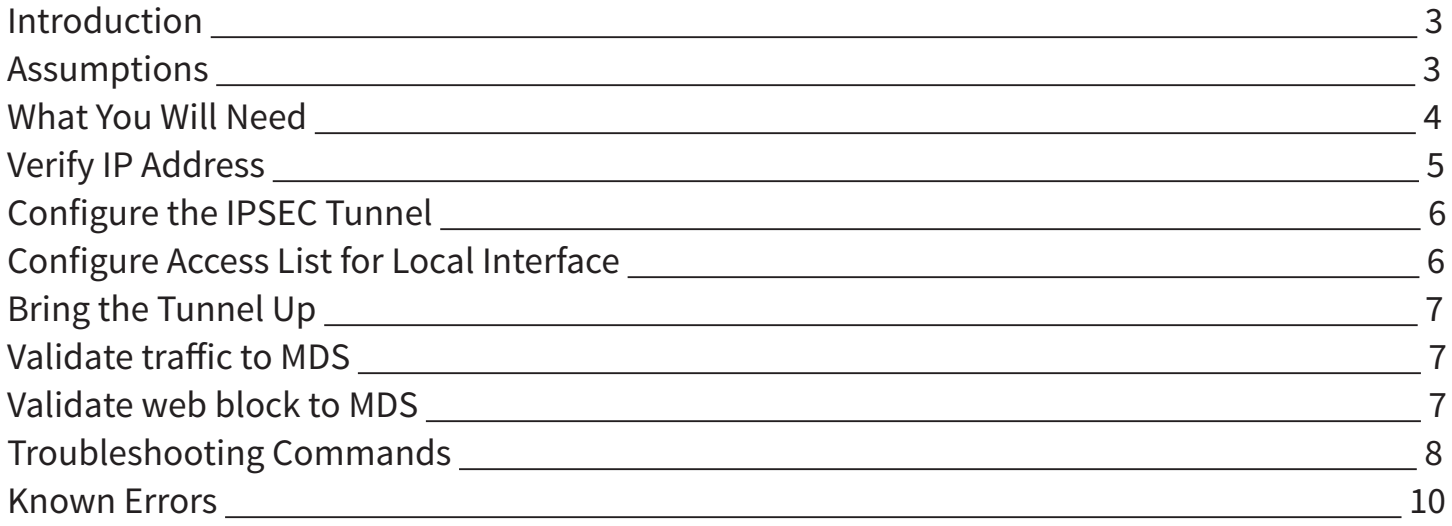

## **INTRODUCTION**

Congratulations on your sale of MyDigitalShield using the BYOG option.

This guide is written specifically for the **Cisco 1841** It can be used as a reference guide to configure the IPSEC tunnel, which will provide the connection to the MDS cloud.

## **ASSUMPTIONS**

- This guide was developed to provide configuration information of the Cisco 1841 gateway specifically for the setup of the IPSEC tunnel to the MDS Cloud.
- The configuration was tested using the Cisco IOS Software, 1841 Software (C1841-ADVIPSERVICESK9-M), Version 12.4(23)
- This guide is NOT intended to be a full configuration guide for the Cisco gateway
- It is assumed that an Internet port and Lan port are configured and operational.
- Responsibility of the management of the Cisco gateway is not assumed by MyDigitalShield.
- Proceeding to this guide means that the order has been placed in the MyDigitalShield portal.

### **WHAT YOU WILL NEED**

The following IP address information:

- The local public IP address/subnet.
- Local LAN network/subnet.
- The MDS Cloud IP address assigned to you during order and activation
- Preshared key that was defined during setup on the portal

Please reference the sample configuration from the MDS portal.

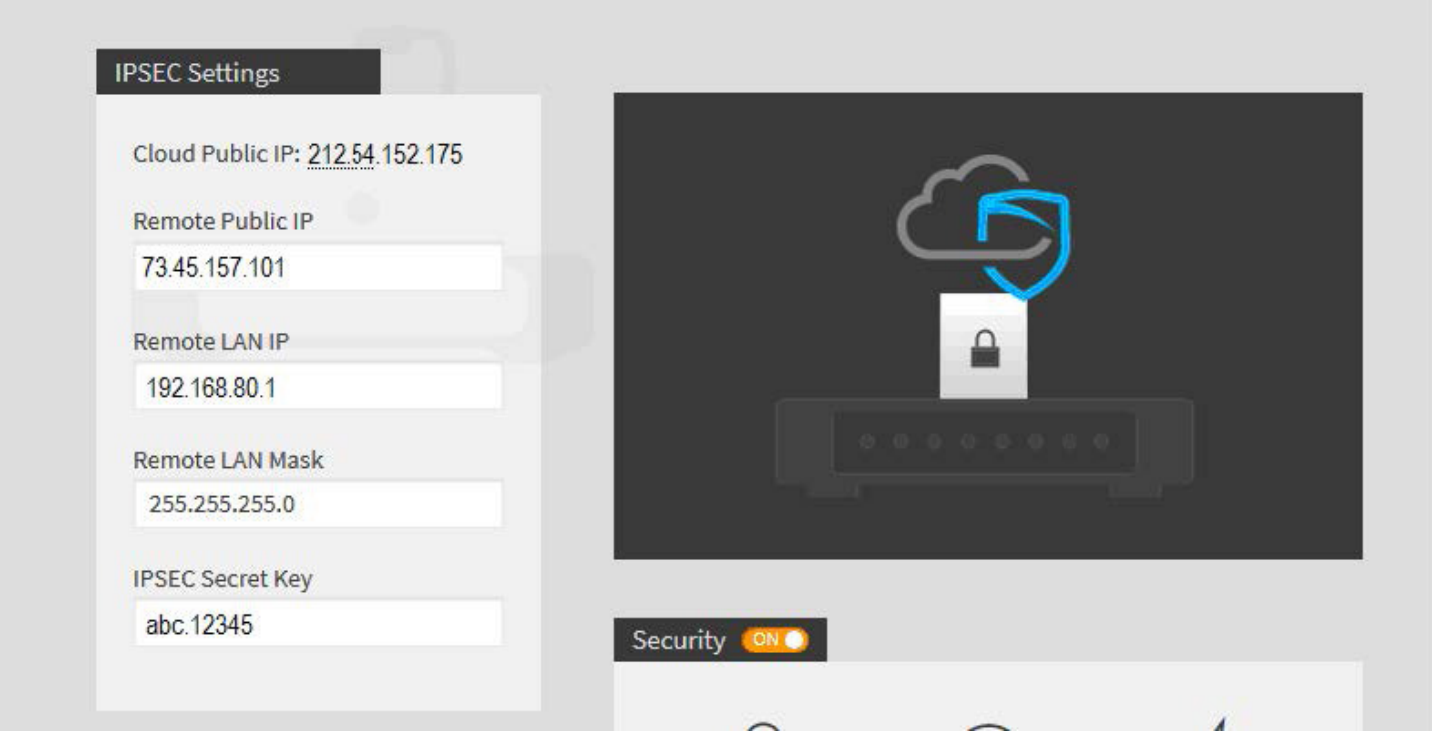

- **1. Local Public IP:** The local Public IP address/subnet mask that your customer's ISP provides. You can find this address following the instructions in the IPSEC Configuration section below.
- **2. Local LAN Network:** This is the network address that is being used on your customer's LAN.
- **3. Cloud Public IP:** This is the address assigned to you by MyDigitalShield. It is the remote IP address at the MDS Node that the IPSEC tunnel will terminate on.

Fill in the middle column of the following table for reference throughout this guide. To map IP addresses throughout this guide, values in the "Reference Sample" column are used.

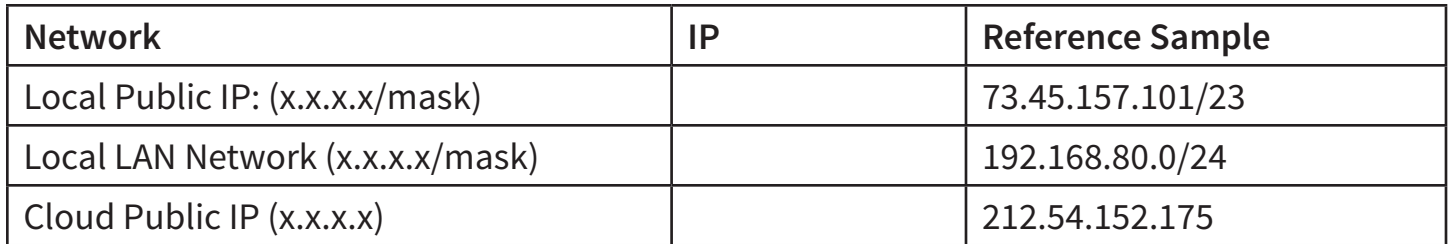

### **VERIFY IP ADDRESS**

**# show ip interface brief** Sample results:

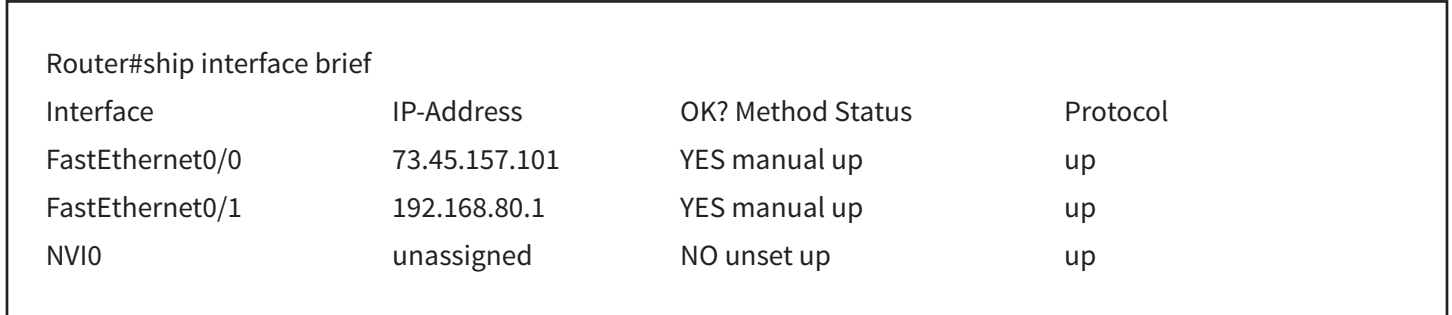

This guide is using interface FA0/0 as the WAN and interface FA0/1 as the LAN interface. Follow the examples and adjust the interfaces used here to match the interfaces at the site you are configuring.

### **CONFIGURE THE IPSEC TUNNEL**

While in enable mode, type the following commands. The two highlighted objects are the pre-shared key and the MDS Cloud Public IP. Replace them with the defined information configured in the MDS portal.

conf terminal crypto isakmp policy 1 encr aes authentication pre-share group 2 lifetime 28800 crypto isakmp key abc.12345 address 212.54.152.175 crypto ipsec transform-set TS esp-aes esp-sha-hmac

Replace the peer IP address with the MDS Cloud Public IP.

crypto map CMAP 10 ipsec-isakmp set peer 212.54.152.175 set transform-set TS match address VPN-TRAFFIC

interface FastEthernet0/0 ip address 73.45.157.101 255.255.254.0 ip nat outside ip virtual-reassembly duplex auto speed auto crypto map CMAP !<br>! interface FastEthernet0/1 ip address 192.168.80.1 255.255.255.0 duplex auto

!

### **CONFIGURE ACCESS LIST FOR LOCAL INTERFACE**

For VPN traffic to be allowed, an access list is needed. Permit the local LAN subnet.

interface FastEthernet0/1 ip access-list extended VPN-TRAFFIC permit ip 192.168.80.0 0.0.0.255 any

### **BRING THE TUNNEL UP**

The tunnel will come up when a packet is generated from a computer connected to the Local LAN network. In the example used for this guide, traffic coming from 192.168.80.0/24 should pass through the tunnel. To generate traffic, ping 8.8.8.8 from a computer attached to the Local LAN.

If the ping test fails, verify the configuration to make sure all configurations are present and correct.

#### **VALIDATE TRAFFIC TO MDS**

From a local computer that is connected in the local subnet, open up the browser and go to checkip.dyndns.org. The Public IP should reflect the MDS node.

(i) checkip.dyndns.org

Current IP Address: 212 54 152 175

### **VALIDATE WEB BLOCK TO MDS**

Access a gambling site. For example: gamblingsites.org

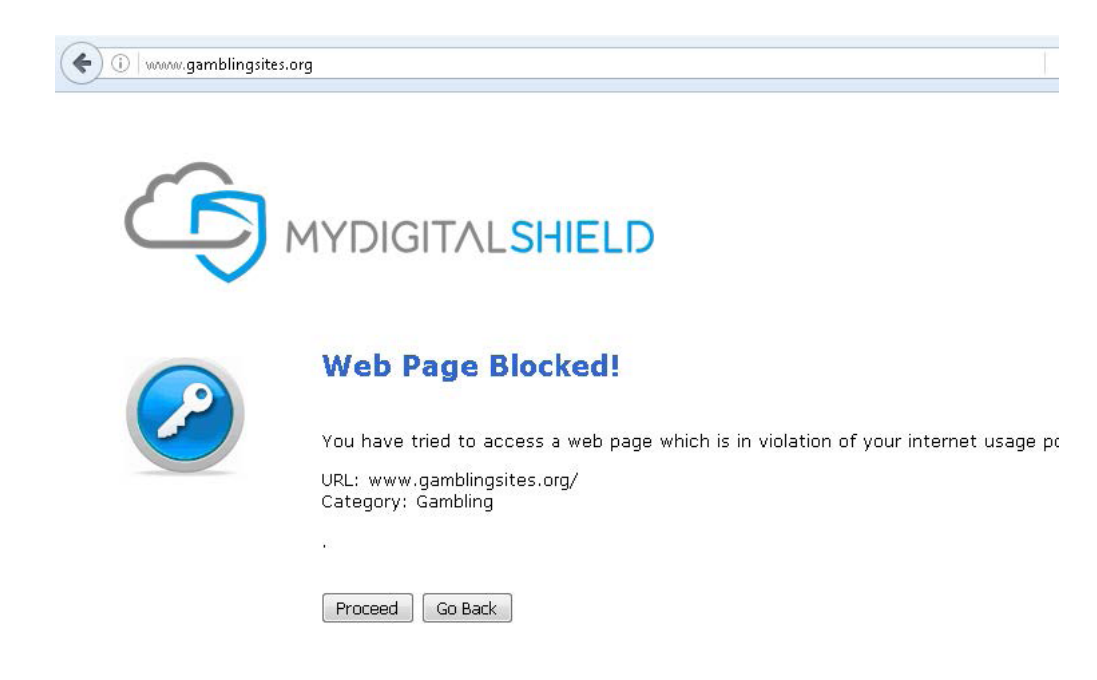

## **TROUBLESHOOTING COMMANDS**

Below are some commands to verify the ipsec configuration.

#### **Displays ISAKMP policy**

Router#show crypto isakmp policy

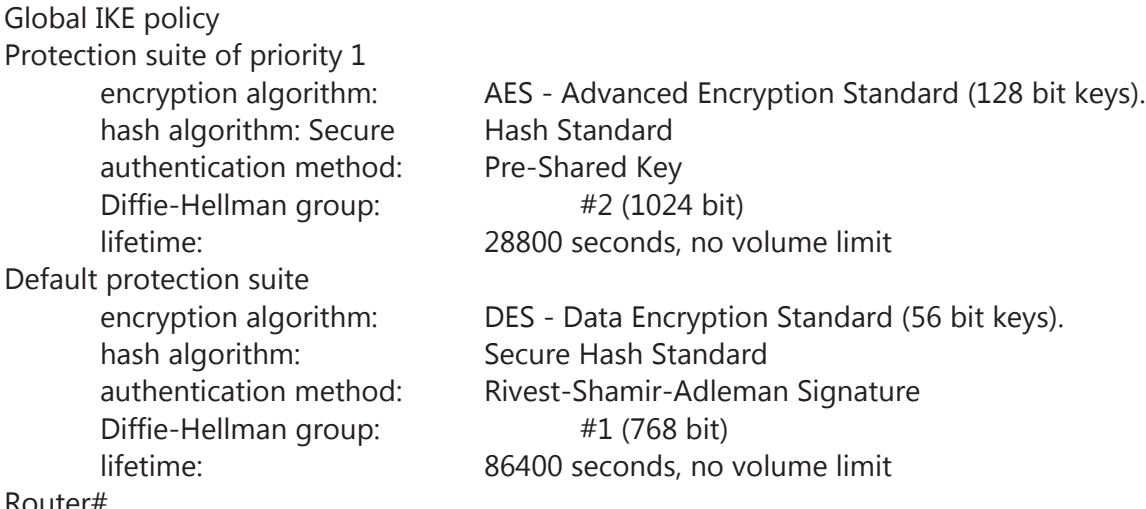

Router#

#### **Displays ISAKMP sa**

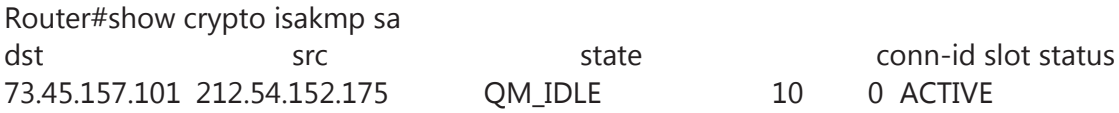

#### **Displays ISAKMP key (pre-shared key)**

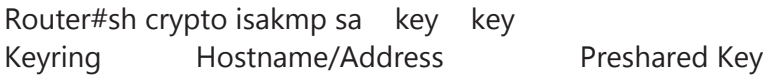

default 212.54.152.175 abc.12345

#### **Displays IPSEC SA timeouts**

Router#show crypto ipsec security-association-lifetime Security association lifetime: 4608000 kilobytes/3600 seconds

#### **Displays IPSEC SA**

Router#show crypto ipsec sa

interface: FastEthernet0/0 Crypto map tag: CMAP, local addr 73.45.157.101

> protected vrf: (none) local ident (addr/mask/prot/port): (192.168.80.0/255.255.255.0/0/0) remote ident (addr/mask/prot/port): (0.0.0.0/0.0.0.0/0/0) current\_peer 212.54.152.175 port 500 PERMIT, flags={origin\_is\_acl,} #pkts encaps: 13560, #pkts encrypt: 13560, #pkts digest: 13560 #pkts decaps: 15940, #pkts decrypt: 15940, #pkts verify: 15940 #pkts compressed: 0, #pkts decompressed: 0 #pkts not compressed: 0, #pkts compr. failed: 0 #pkts not decompressed: 0, #pkts decompress failed: 0 #send errors 3, #recv errors 0

> > local crypto endpt.: 73.45.157.101, remote crypto endpt.: 212.54.152.175 path mtu 1500, ip mtu 1500, ip mtu idb FastEthernet0/0 current outbound spi: 0x40FB60DB(1090216155)

 inbound esp sas: spi: 0xB27D84F(187160655) transform: esp-aes esp-sha-hmac , in use settings  $=$ {Tunnel, } conn id: 3001, flow\_id: FPGA:1, crypto map: CMAP sa timing: remaining key lifetime (k/sec): (4405020/1358) IV size: 16 bytes replay detection support: Y **Status: ACTIVE <- Indicates that inbound ESP is ACTIVE**

inbound ah sas:

inbound pcp sas:

 outbound esp sas: spi: 0x40FB60DB(1090216155) transform: esp-aes esp-sha-hmac , in use settings ={Tunnel, } conn id: 3002, flow\_id: FPGA:2, crypto map: CMAP sa timing: remaining key lifetime (k/sec): (4405047/1353) IV size: 16 bytes replay detection support: Y **Status: ACTIVE <- Indicates that outbound ESP is ACTIVE** outbound ah sas:

outbound pcp sas:

#### **Displays Connections Active Engine**

Router#show crypto engine connections active

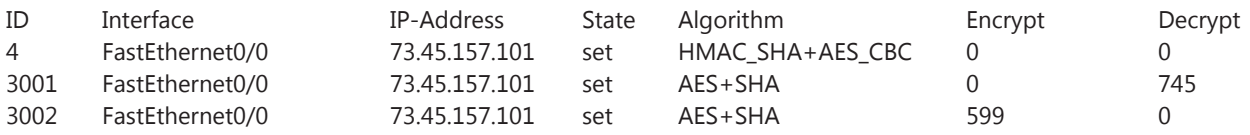

## **KNOWN ERRORS**

During an established IPSEC session with the MDS cloud. An error is generated in the cisco router. This error pertains to an authentication failed error. This is a false negative error and a bug is present with the current version IOS 12.4(23).

Error:

\*Apr 2 13:46:53.564: %CRYPTO-4-RECVD\_PKT\_MAC\_ERR: decrypt: mac verify failed for connection id=3004 local=73.45.157.101 remote=212.54.152.175 spi=5745B05F seqno

Reference:

https://quickview.cloudapps.cisco.com/quickview/bug/CSCsx24725https://quickview. cloudapps.cisco.com/quickview/bug/CSCsx24725

https://quickview.cloudapps.cisco.com/quickview/bug/CSCsx24725

https://quickview.cloudapps.cisco.com/quickview/bug/CSCsx24725